## **GIGABYTE**

# P2532

## **USER'S MANUAL** 冊

使 用 手

• Русский

 $V2.0$ 

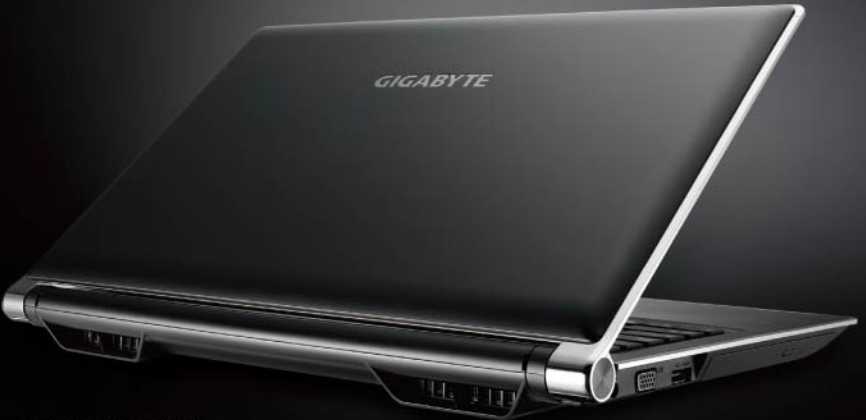

\* Images Used for Reference Only

### **Поздравляем Вас с приобретением нового ноутбука GIGABYTE!**

Данное руководство поможет вам начать работу с новым устройством. Более подробную информацию можно получить на сайте www.gigabyte.com. На момент отгрузки все технические характеристики соответствуют заводским стандартам, и могут изменяться без предварительного уведомления: письменного или иного.

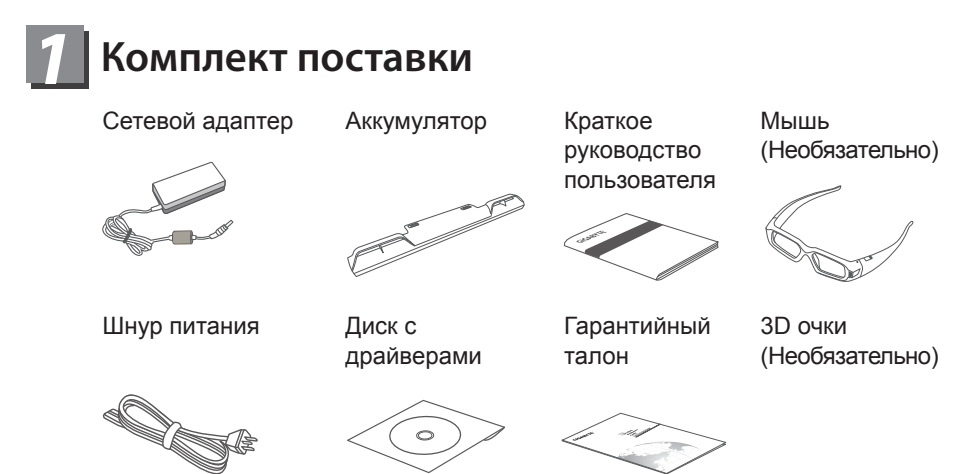

\* Иллюстрации в данном руководстве могут отличаться от Вашей модели

### *2* **Знакомство с ноутбуком GIGABYTE**

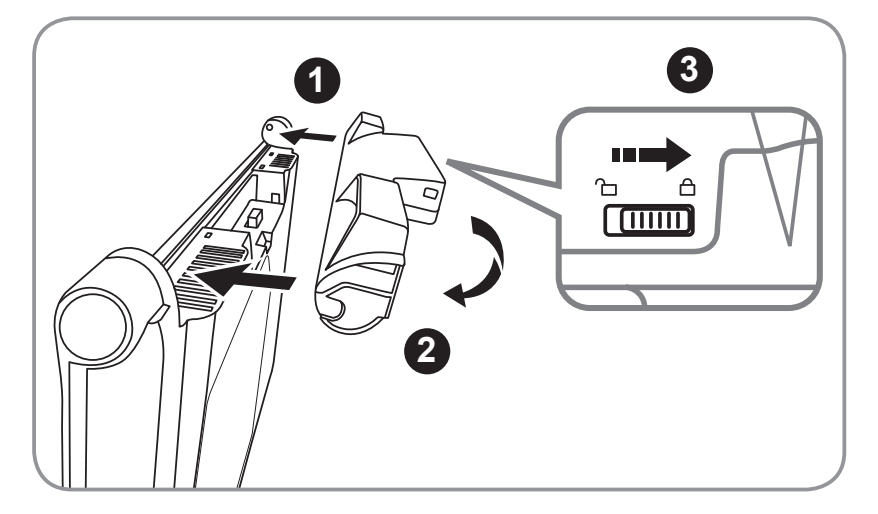

Для установки аккумулятора выполните следующие действия:

- **1** Вставьте аккумулятор в гнездо пока обе защелки (А и В) не встанут на места.
- **2** Звук щелчка раздастся, когда батарея встанет на место
- **3** Чтобы зафиксировать аккумулятор на месте, сместите авто-защелки влево

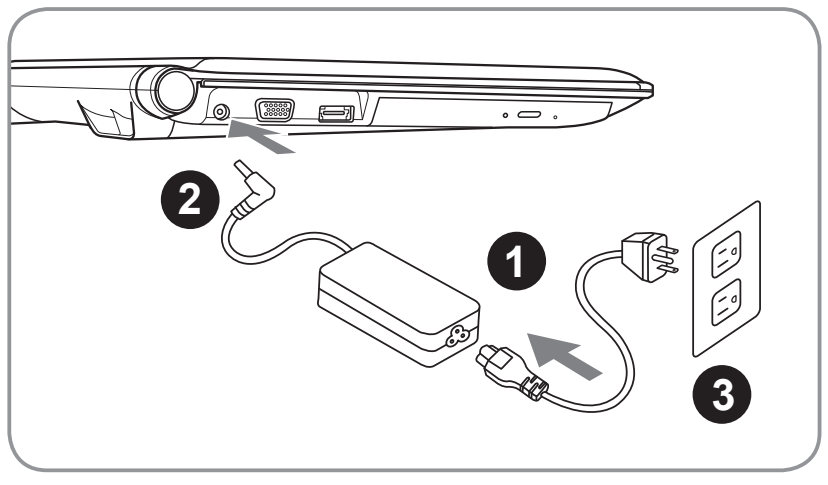

- **1** Соедините шнур питания и сетевой адаптер
- **2** Подключите адаптер переменного тока к гнезду DC на левой стороне ноутбука.
- **3** Подключите шнур питания к электрической розетке

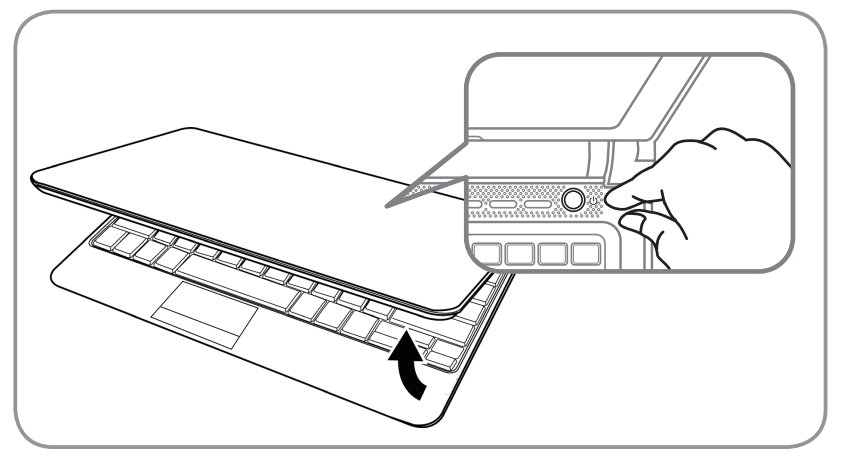

### **Включение ноутбука**

Включив P2532 первый раз, не выключайте ноутбук до тех пор, пока не завершиться настройка операционной системы. ВНИМАНИЕ: Громкость звука не будет работать до завершения установки Windows.

### **Первая загрузка ноутбука P2532**

В зависимости от конфигурации вашего ноутбука, при включении его впервые, окно начальной загрузки Microsoft Windows Boot Screen будет первым, что появится на экране. Следуйте инструкциям, появляющимся на экране компьютера, введите информацию о себе для завершения установки операционной системы Windows.

## Ваш ноутбук Gigabyte

### **ВИД СВЕРХУ**

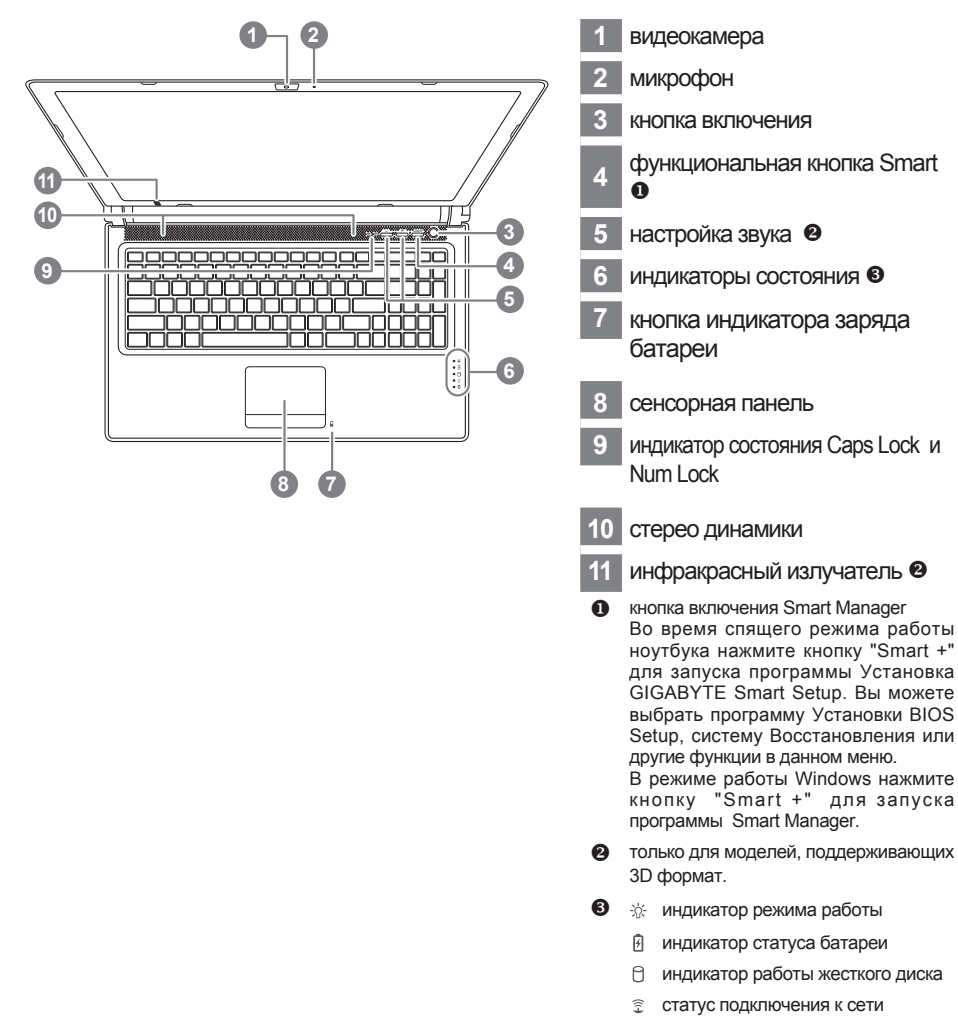

@ индикатор Bluetooth

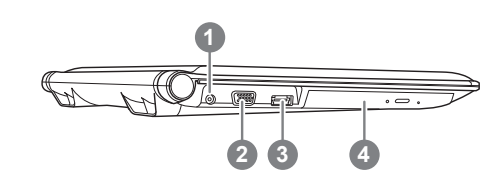

вид слева

- порт подключения адаптера
- порт подключения внешнего монитора
- eSATA/USB 3
- дисковод оптического привода

### **вид справа**

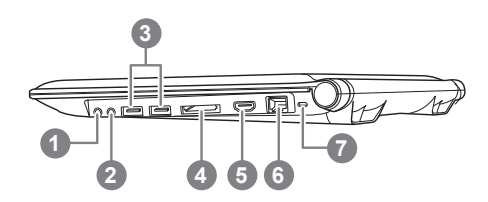

- гнездо для микрофона
- гнездо для наушников
- USB порт x 2
- устройство для чтения карт памяти
- порт HDMI
- порт локальной сети
- слот для замка Kensington
- поддерживает карты памяти SD,MS/PRO, MMC

### **вид снизу**

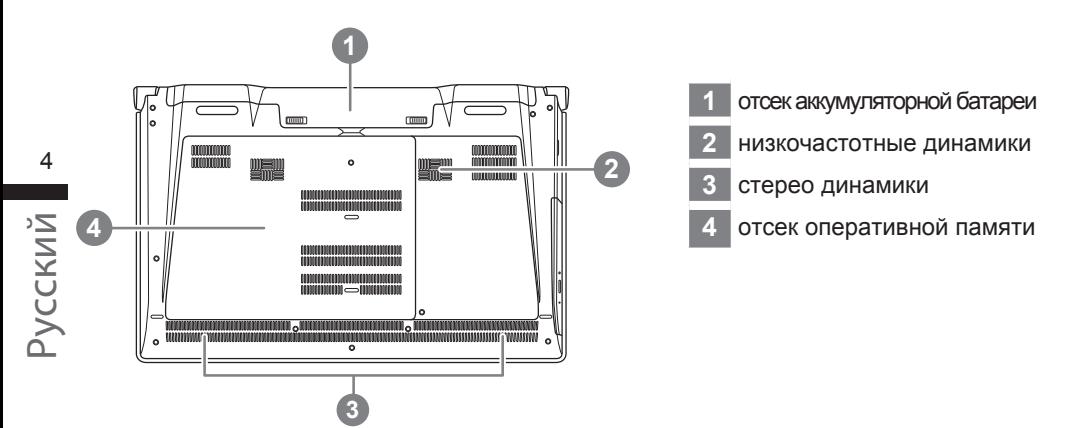

### **очки 3D (только для 3D моделей)**

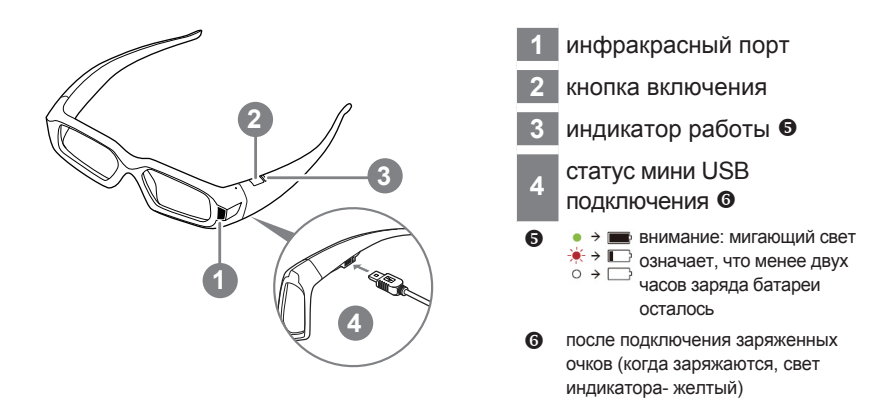

### **клавиатура**

P2532 обладает совместимой с Windows клавиатурой, язык которой определяется регионом продаж. В этом разделе представлен английский вариант раскалада клавиатуры QWERTY. Количество клавиш на клавиатуре также варьируется в зависимотсти от языка и региона продаж.

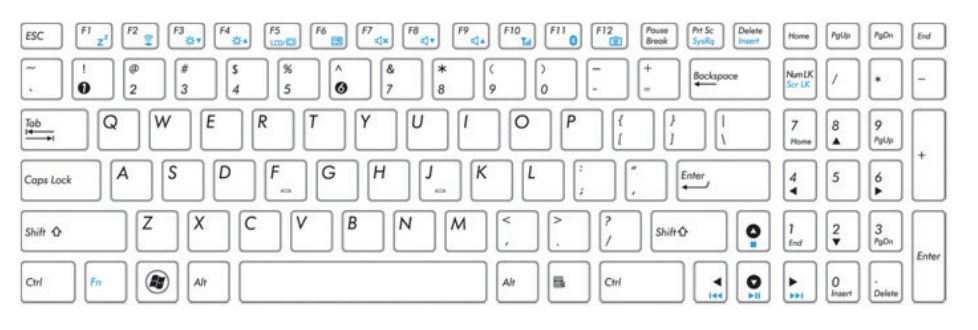

(английская клавиатура QWERTY для P2532)

Русский 5

### **Функциональные клавиши**

На ноутбуке данной модели имеется несколько функциональных клавиш, обеспеспечивающих контроль основных операций, таких как уровень звука или яркость экрана.Управление функциональ<u>ны</u>ми клавишами осуществляется одновременным нажатием клавишы [FN] в сочетании с другой клавишей.

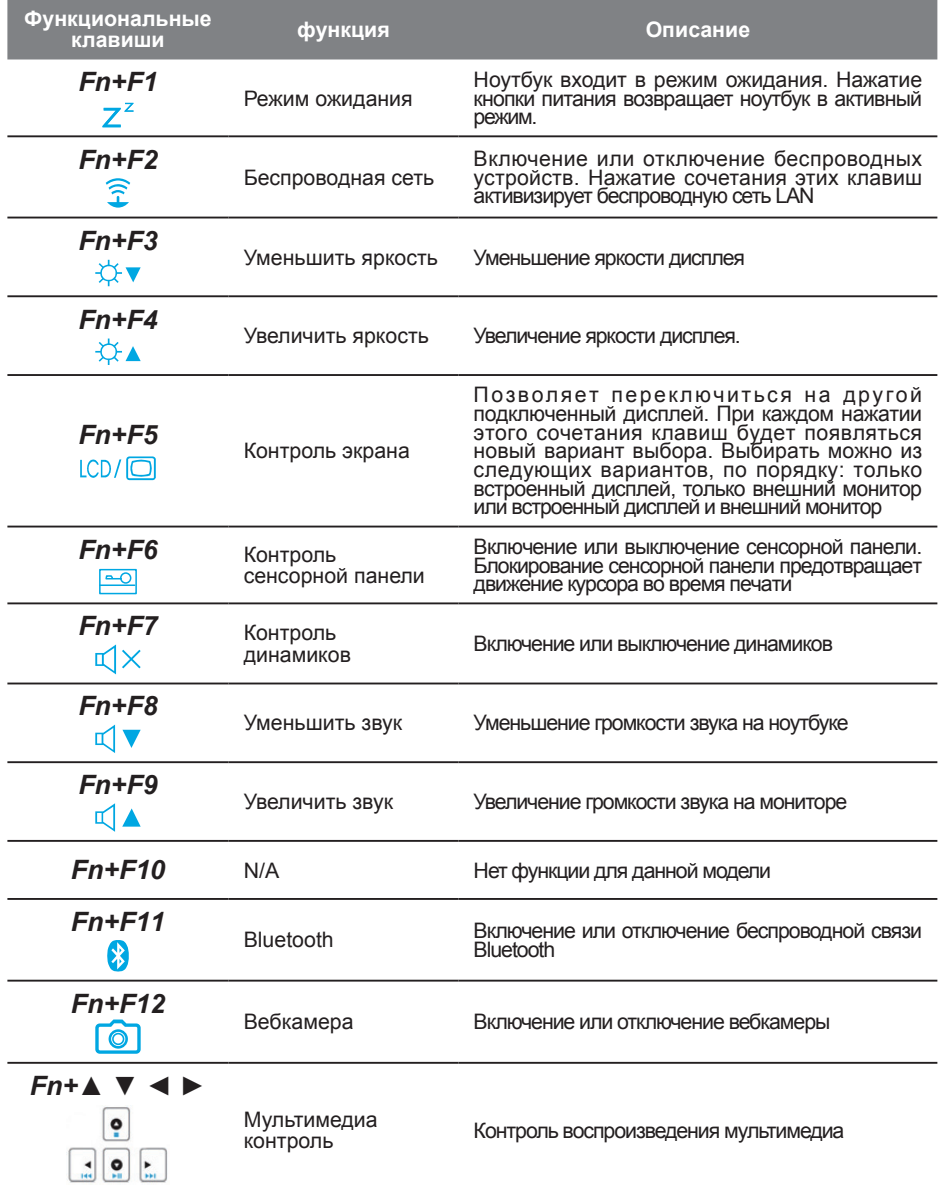

## **Доступ к программе контроля NVIDIA** *4* **(только для 3D моделей)**

Для того чтобы открыть программу контроля NVIDIA , щелкните правой кнопкой мыши на экране и выберите программу контроля NVIDIA

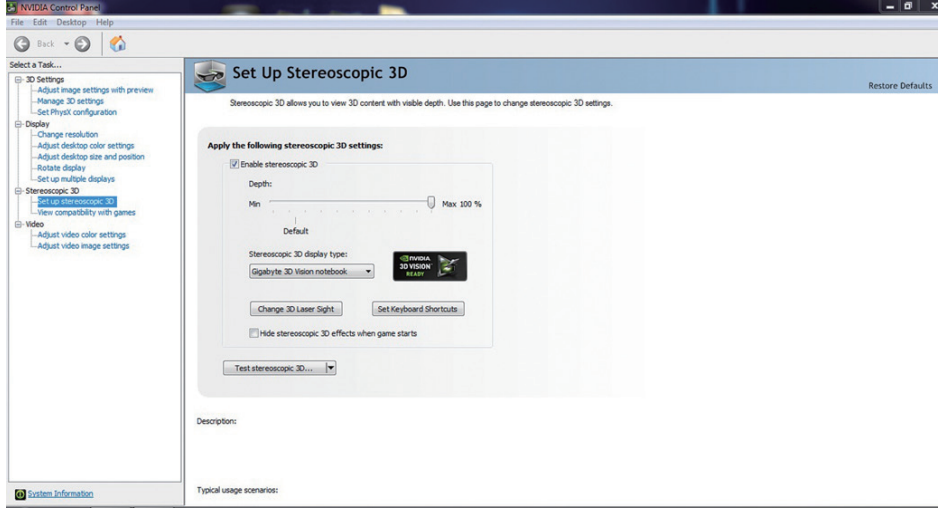

### **Подключите очки 3D**

Для подключеня 3 очков, кликнете окошко в программе.

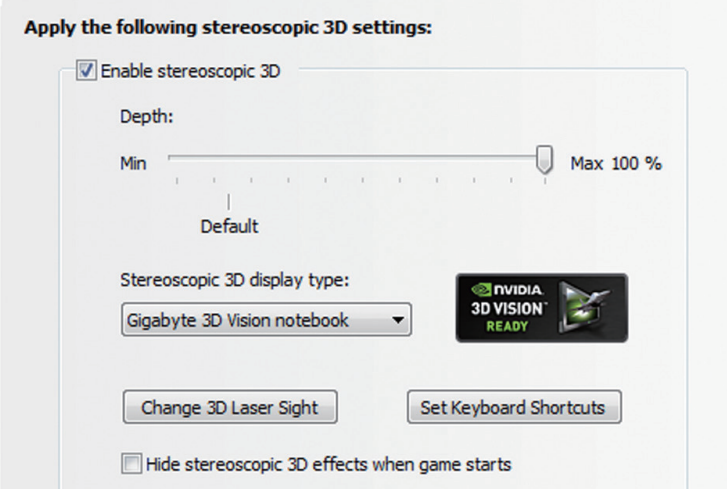

### **Отрегулируйте четкость изображения**

Четкость изображения, установленная для игры должна определяться четкостью самого дальнего объекта на экране. При устнавке GeForce 3D Vision на вашем ноутбуке впервые, изначально становленный уровень четкости - 15%.

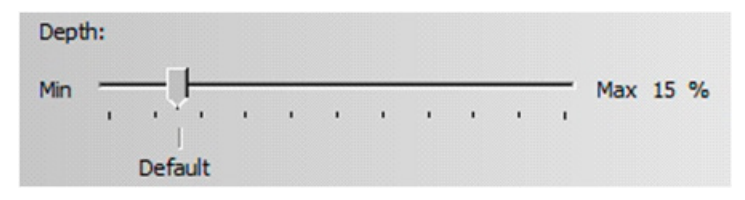

Вы также можете менять уровень четкости нажатием клавиш "-" и "+". Любые изменения, произведенные нажатием данных клавиш, отражаются на бегунке уровня четкости в панели управления NVIDIA Control Panel.

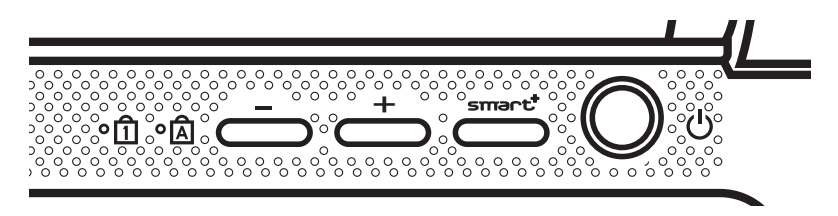

Альтернативный способ изменения уровня четкости во время игры -использование быстрых клавиш на клавиатуре:

1.Для уменьшения четкости изображения используйте клавиши Ctrl+F3

2. Для увеличения четкости изображения используйте клавиши Ctrl+F4

## *5* **Приложения GIGABYTE**

### ● **GIGABYTE Smart Manager:**

Вы можете активировать функцию Smart Manager двойным щелчком на иконке на рабочем столе, при условии, что приобретенный вами ноутбук уже имеет заранее установленную операционную систему. Функция GIGABYTE Smart Manager является интерфейсом работы с иконками, позволяющая пользователю иметь доступ к общей системе установок и эксклюзивным ютилитам GIGABYTE.

### ● **GIGABYTE Smart Switch:**

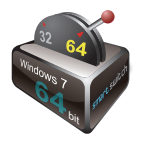

Переключатель Smart позволяет переключать опеационную систему на 64- или 32-битную. Переключатель Smart доступен на рабочем столе (иконка).

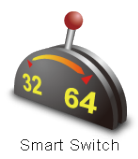

Вы также можете получить доступ к переключателю Smart через программу Windows Gadget (иконка).

Рычажок переключателя отражает его настоящий режим и помогает переключаться в другой режим путем переноса его вниз. Данное диалоговое окно появляется при нажатии на иконке переключения между режимами.

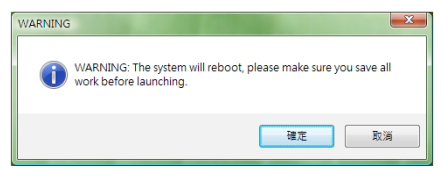

Система попросит вас сохранить вашу работу перед тем как продолжить работу на компьютере. Система перезагрузится и изменится в соответствии с предварительно выбранным вами режимом.

### *Подсказки*

64 и 32- битные опационные системы установлены в разных режимах ( программы и файлы сохранены отдельно). Поэтому, при желании использовать программное обеспечение в обоих режимах, необходимо установить его в обоих режимах соответственно

9

### Внимание:

За справкой по использованию программы Восстановление данных GIGABYTE Smart Recovery ( в 64 или 32- битных операционных системах), пожалуйста, обратитесь к нижеприведенным сведениям:

- 1. При запуске программы Восстановление данных GIGABYTE Smart Recovery, на экране появятся два-варианта восттановления. (иконка $\bullet$ )
- 2. при нажатии кнопки "Старт" обе 64- и 32- битные операционные системы будут восстановлены до заводских конфигураций. (иконка $\bullet$ )
- 3. Вы можете выбрать восстановление либо 64- или 32- битной операционных систем до заводских конфигураций в "Расширенных опциях" ( выберите в  $n$ под-меню после нажатия "Расширенные опции") (иконка $\bullet$ )

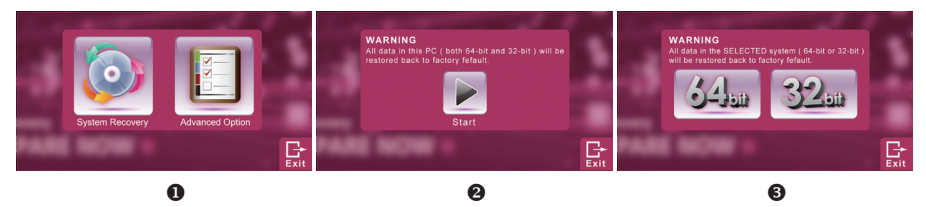

4. Нажмите "Выход" дя выхода из программы Восстановление данных GIGABYTE Smart Recovery

### ● **GIGABYTE Smart Setup:**

Во время спящего режима работы ноутбука нажмите кнопку SMARTдля запуска программы Установка GIGABYTE Smart Setup. Вы можете выбрать-программу Установки ВIOS Setup, систему Восстановления или другие функции в данном меню.

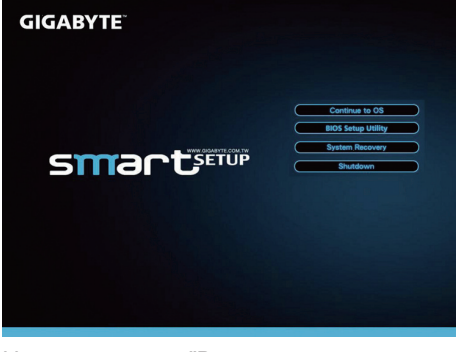

Нажмите кнопку "Bернуться в операционную систему" для запуска операционной системы

Continue to OS

Нажмите кнопку " Программа Установки ВIOS Setup" для запуска программы. **BIOS Setup Utility** 

Нажмите кнопку "Восстановление системы" для запуска программы Восстановление данных GIGABYTE Smart Recovery

**System Recovery** 

Нажмите кнопку "Выключить" для прекращения работы в системе.

Shutdown

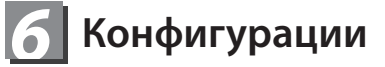

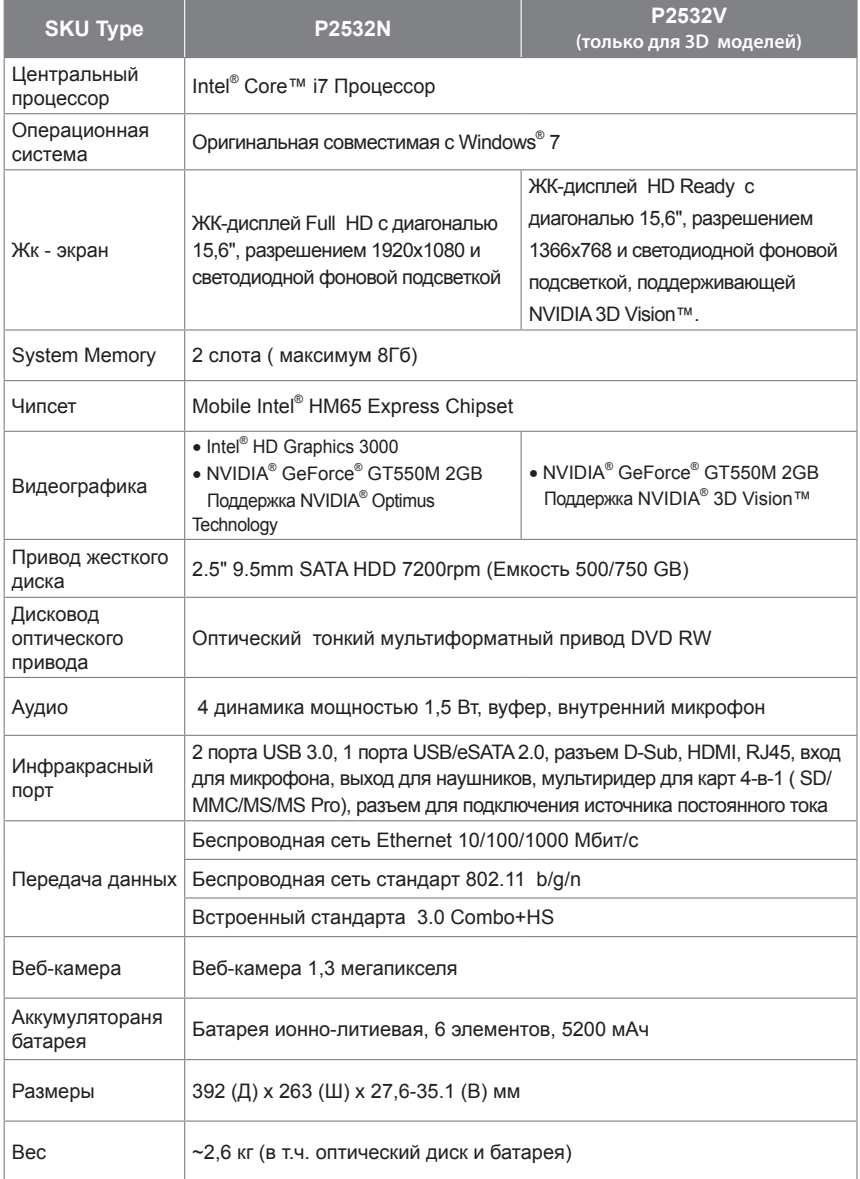

\* Конечные конфигурации зависят от приобретенной модели.

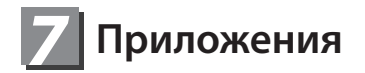

### **■ Гарантия и сервисное обслуживание**

Подробную информацию по обслуживанию можно найти на официальном сайте GIGABYTE:

http://www.gigabyte.com/support-downloads/technical-support.aspx

### **■ Часто задаваемые вопросы**

Список часто задаваемых вопросов можно найти по ссылке http://www.gigabyte.com/support-downloads/faq.aspx

## www.gigabyte.com

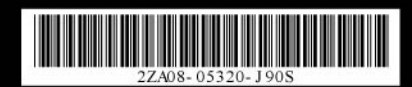